ftwilliam.com Compliance User Group Meeting #37 August 2, 2016

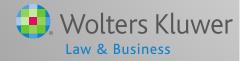

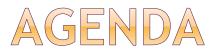

- New ftwilliam.com Help Center
- Update on Train the Trainer
- Transactions:
  - Setting up accounts & sources
  - Common problems uploading vendor files
- Tip of the month
- Open Forum

# Janice Herrin NEW FTWILLIAM.COM HELP CENTER

# ABOUT THE HELP CENTER

- Most ftw software modules now have their own Help Center
- For compliance users the Help Center replaces the User Forum
- Access is available from:
  - The Wolters Kluwer logo select Support=>Help Center
  - The 'Help' link at the top right of any screen in compliance - select 'Help Center'
  - User Name in upper right/dropdown
  - The old Forum URL

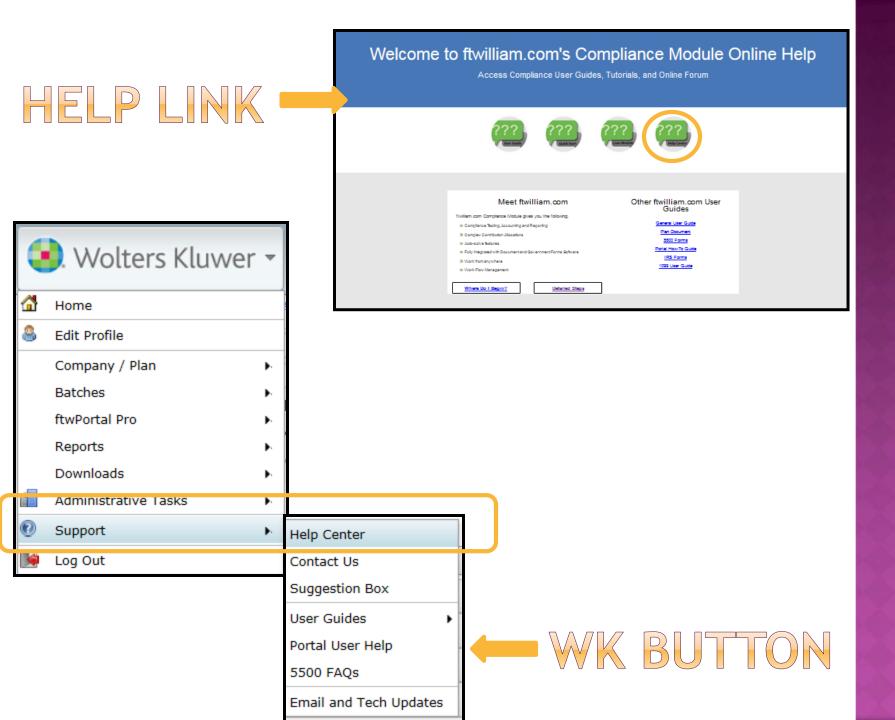

# ACCESS TO THE HELP CENTER

- No login required either link takes you right to the Help Center
- Access is restricted to Compliance Module users – need to be tagged
- Contact <u>support@ftwilliam.com</u> if you don't see a link for Compliance
  - Anyone who had access to the Forum will have access to the Help Center
  - If not you will need to create an account

# ACCESS TO THE HELP CENTER

|   | 😔 Wolters Kluwer                                                           | Submit a request Sign in ftwilliam.com                                                                                    |                                                        |
|---|----------------------------------------------------------------------------|----------------------------------------------------------------------------------------------------|--------------------------------------------------------|
|   | Search                                                                     | Q                                                                                                    |                                                        |
|   | 10995                                                                      | Sign in to ftwilli                                                                                                    | iam.com support                                        |
|   |                                                                            | Sign in with Twitter                                                                                                    | Email                                                  |
| ۲ | Get a password if you have emailed                                         |                                                                                                    | Password  Stay signed in                               |
|   | support@ftwilliam.com                                                      |                                                                                                    | Your credentials will be sent over a secure connection |
| ۲ | Sign up if you have                                                        |                                                                                                    | Cancel<br>Forgot my password                           |
|   | not                                                                        | New to ftwilliam.com support? Sign up<br>Have you emailed us? Get a password                                              |                                                        |
| 1 | <ul> <li>Also contact us for help<br/>seeing compliance section</li> </ul> | If you've communicated with our support staff through email you're already registered. You probably don't have a passwort |                                                        |

# HELP CENTER HOME PAGE

 Click the 'Compliance' section

| 😣 Wolters Kluwer      | ftwilliam.com |
|-----------------------|---------------|
| - Icarch              | Q             |
| 10995                 |               |
| 5500s/8955-SSAs       |               |
| ACA (1094/1095) Forms |               |
| Compliance            |               |
| Documents             |               |
| ftwPortal Pro         |               |
| IRS Forms             |               |
| Proposal System       |               |
| General/Tech          |               |

#### COMPLIANCE HELP CENTER HOME PAGE

#### Eligibility

Eligibility or entry dates are incorrect

Error Messages on the Scrub Results Screen

Clearing bad termination dates

Eligibility - First year on ftw, ppt worked 1000 hrs this year but fewer in prior years so shows as eligible when he should not be

Eligibility - First year on ftw, ppt worked fewer than 1000 hrs this year but more in prior years; shows as not eligible when she/he should be.

#### HCEs & Keys

Top Paid Group - Tie Breaker Determination First year on ftw - if the Top Paid Group option is selected Someone should be an HCE or key and is not

#### Contributions

How should you code the allocation parameters screen for a plan with triple stack match?

I'm uploading match on the census but the amounts are not sticking

When I do the allocation the nonelective contributions are not calculating

Non-calendar year plan and I need to somehow tell the system what the catch-up contributions are.

#### Vesting

Vesting is incorrect for several active participants Why are my prior year terms shown as 0% vested?

First year on ftw - vesting is incorrect

# Janice Herrin TRAIN THE TRAINER INITIATIVE

# TRAIN THE TRAINER

- Initiative to offer more training to a designated, in-house, Compliance Module Expert
  - Ensure the expert is comfortable with basic features to train other users
  - Train the expert on the steps for typical trouble shooting
  - Train on Top Ten support issues
  - Offer suggestions on ftw features that your company may not be using
  - Recommend the trainer documents procedures

# TRAIN THE TRAINER

- Note went out to master users July 26 asking for name(s) of designated trainer(s)
  - Responses are coming in daily deadline is August 19
- You may wish to contact your firm's master user and volunteer
- Planning 2-3 training webinars in September

# Jane Nickalls TRANSACTIONS

# ACCOUNTS & SOURCES

- ALWAYS set up accounts & sources BEFORE adding or uploading transactions
- More information about setting up accounts and sources is available in the Help Center
- Plan Specifications=>Edit; expand first section
  - Add asset custodian if using
- Click on the 'Work with Sources/Inv Accounts' link

# SETTING UP ACCOUNTS & SOURCES

- When to use investment accounts
  - Assets in different places
  - Doing earnings allocation
  - Plan has brokerage accounts
  - Using the loan module

 Generally do not need to use investment accounts when assets are all with a vendor

If you do, Account ID = VENDOR

## INVESTMENT ACCOUNTS

#### Account ID

 Internal identifier – can be anything you choose apart from when some assets are with a vendor – then VENDOR

#### Account Name

This appears on reports & statements

#### Account Type

- 'Brokerage' means earnings can be allocated to individual participants, otherwise cash
- Only one account can be brokerage

## SETTING UP SOURCES

- If no sources are listed, click 'Add Default Sources'
  - Use system generated sources whenever possible
  - Manually added sources do not accept contributions
- Suppress sources not being used
- Add/check vesting schedule
- Inter earnings allocation method

## SETTING UP SOURCES

- 'Do with Selected' option select one or more sources and:
  - Edit Account Information
  - Suppress or un-suppress
  - Delete
- Use this to add investment accounts to sources if using
  - Or 'Add all Investments to all Sources' on Investment Accounts screen

# SETTING UP SOURCES

| None 👻                         |
|--------------------------------|
|                                |
|                                |
| Export Vendor List by Plan 🗷   |
| Work with Sources/Inv Accounts |
|                                |

| SourceID                 | Suppress | Top<br>Heavy | Source Name           | Source<br>External ID | Vesting           | Vest<br>Other | Contribution<br>Source | Earnings Alloc Meth    | Curr Yr<br>Factor |
|--------------------------|----------|--------------|-----------------------|-----------------------|-------------------|---------------|------------------------|------------------------|-------------------|
| 🏮 🗌 401К                 | No 🗸     | Yes          | Elective Deferral     |                       | 100% 🗸            | N/A           | ElectiveDeferral       | Bal Forward - Trad 🗸 🗸 | 100.00            |
| 🔋 🔲 ROTH                 | No 🗸     | Yes          | Roth Deferral         |                       | 100% 🗸            | N/A           | Roth                   | Bal Forward - Trad 🗸 🗸 | 100.00            |
| 🗌 матсн                  | No 🗸     | Yes          | Matching Contribution |                       | 2-6 Year Graded 🗸 | N/A           | Matching               | Bal Forward - Trad 🗸 🗸 | 100.00            |
| 🗋 🔲 QMAC                 | Yes 🗸    | Yes          | QMAC                  |                       | 100% 🗸            | N/A           | QMAC                   | Bal Forward - Trad 🗸 🗸 | 100.00            |
| QNEC                     | Yes 🗸    | Yes          | QNEC                  |                       | 100% 🗸            | N/A           | QNEC                   | Bal Forward - Trad 🗸 🗸 | 100.00            |
| DPS                      | No 🗸     | Yes          | Profit Sharing        |                       | 2-6 Year Graded 🗸 | N/A           | NonElective            | Bal Forward - Trad 🗸 🗸 | 100.00            |
| •                        | No 🗸     | Yes 🗸        |                       |                       | 100% 🗸            | N/A           | None                   | Bal Forward - Trad 🗸 🗸 |                   |
| •                        | No 🗸     | Yes 🗸        |                       |                       | 100% 🗸            | N/A           | None                   | Bal Forward - Trad 🗸 🗸 |                   |
| ÷                        | No 🗸     | Yes 🗸        |                       |                       | 100% 🗸            | N/A           | None                   | Bal Forward - Trad 🗸 🗸 |                   |
| ÷                        | No 🗸     | Yes 🗸        |                       |                       | 100% 🗸            | N/A           | None                   | Bal Forward - Trad 🗸 🗸 |                   |
| ÷                        | No 🗸     | Yes 🗸        |                       |                       | 100% 🗸            | N/A           | None                   | Bal Forward - Trad 🗸 🗸 |                   |
| <                        |          |              |                       |                       |                   |               |                        |                        | >                 |
| Update Do with selected: |          |              |                       |                       |                   |               |                        |                        |                   |

# SETTING UP ACCOUNTS

Yes / No
Work With Investment Accounts

| Investment Accounts X                   |        |                |                     |             |          |  |  |  |  |
|-----------------------------------------|--------|----------------|---------------------|-------------|----------|--|--|--|--|
| Loan Inv Account Distribution/Hierarchy |        |                |                     |             |          |  |  |  |  |
| Acc                                     | ountID | Account Name   | Account Description | Туре        | Del      |  |  |  |  |
| 🏮 POC                                   | LED    | Pooled Account | XYZ Bank            | Cash 🗸      | <b>m</b> |  |  |  |  |
| ten                                     | DOR    | Lincoln        | Lincoln Financial   | Cash 🗸      | 1        |  |  |  |  |
| BRC                                     | KERAGE | Schwab         | Schwab SDB accol    | Brokerage 🗸 | 1        |  |  |  |  |
| 🌲 LOA                                   | N      | Loan Fund      | Loan                | Cash 🗸      | 1        |  |  |  |  |
| \$                                      |        |                |                     | Cash 🗸      |          |  |  |  |  |
| \$                                      |        |                |                     | Cash 🗸      |          |  |  |  |  |
| \$                                      |        |                |                     | Cash 🗸      |          |  |  |  |  |
| \$                                      |        |                |                     | Cash 🗸      |          |  |  |  |  |
| \$                                      |        |                |                     | Cash 🗸      |          |  |  |  |  |
| Add all Investments to all Sources      |        |                |                     |             |          |  |  |  |  |
| Close Update                            |        |                |                     |             |          |  |  |  |  |

- Add one or more investment accounts
- Account Name will display on reports
- Type is Cash or Brokerage

#### VENDOR UPLOADS - GENERAL RULES

- After you download the file from the vendor:
  - If it's a .CSV file then open and 'save as' to your hard drive
  - Other file types should be saved without opening

#### • Before uploading the file to ftwilliam.com:

- Set up accounts & sources as you want them under Plan Specs/General Features
- Map vendor sources on the Transaction Menu before uploading the file
  - Usually first year only, unless you copy plan specs from the document when adding the new year end

#### VENDOR UPLOADS - GENERAL RULES

- There's a spreadsheet with more information about each vendor in the Help Center that we try to keep updated
  - In Help Center select 'Transactions', then 'Vendor files - file types & tips'
  - All vendors are slightly different
- Your contact at the vendor is usually the best source of information on their procedures and files
- Please let us know if you have additional information on a vendor

#### VENDOR UPLOADS - GENERAL RULES

- Most vendor's files have the plan ID in one of the columns in the file
  - Exception is Principal file name must be 12345\_XXX, where 12345 is plan ID and XXX can be anything
  - Several vendors require plan ID to be part of the file name
- Make sure the file suffix is correct for the file type

#### VENDOR UPLOADS - ADDITIONAL NOTES

#### • Hartford & Mass Mutual

- MM purchased Hartford business in 2013 -MM file format used for 2013 & 2014 files (RMAP)
- For 2015 and later files select Hartford-MFS as the vendor

#### Guardian & Met Life

- We have no information about what file to request, just that both are text files
- Help please!

#### VENDOR UPLOADS - ADDITIONAL NOTES

#### • AUL/One America

 Upload currently does not work - if anyone has plans on this platform, please send us any information you have

#### • Expert Plan

Apparently is now owned by Ascensus

#### UPLOADING TRANSACTIONS IN BATCH

- The following vendors have features to download a zip file containing multiple plan files and ftwilliam can upload the zip file:
  - John Hancock
  - Lincoln Director Product
  - ING
- Detailed instructions are in the user guide

#### TIP OF THE MONTH

- Problem printing reports?
  - If a report or the client package won't open, or opens with no real data, the following may the problem:
    - Error on the transaction menu screen
    - Accounts & sources not set up correctly
    - Problem with print style change print style under Tools/Settings=>Print Style=>Plan Level

## OPEN FORUM

- Hope to see you at our fifth customer conference – August 17–19 in Chicago!
- Next User Group meeting Tuesday, November 1, 2016
- Ideas for future agenda items?
- Questions, thoughts, suggestions.....
- Thank you for attending